## 學生線上課程操作流程

1、前鎮國中首頁,點選「停課不停學專區」後進入線上教學專區,找到線 上課表的連結,如下圖所示:

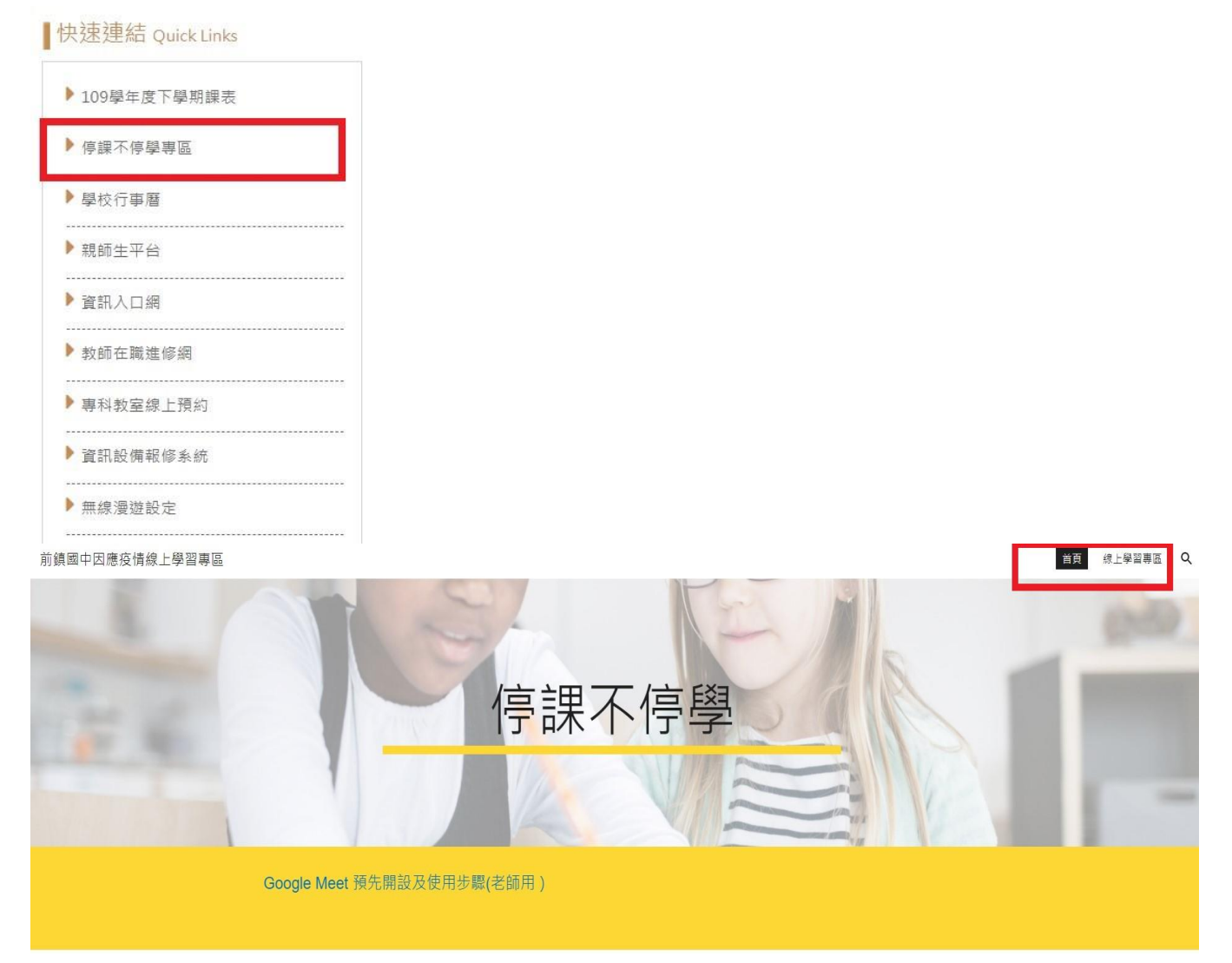

 $2$ 、點開後,會有該年級各班的線上課表連結及 QRCode,找到你的班,點連 結進去

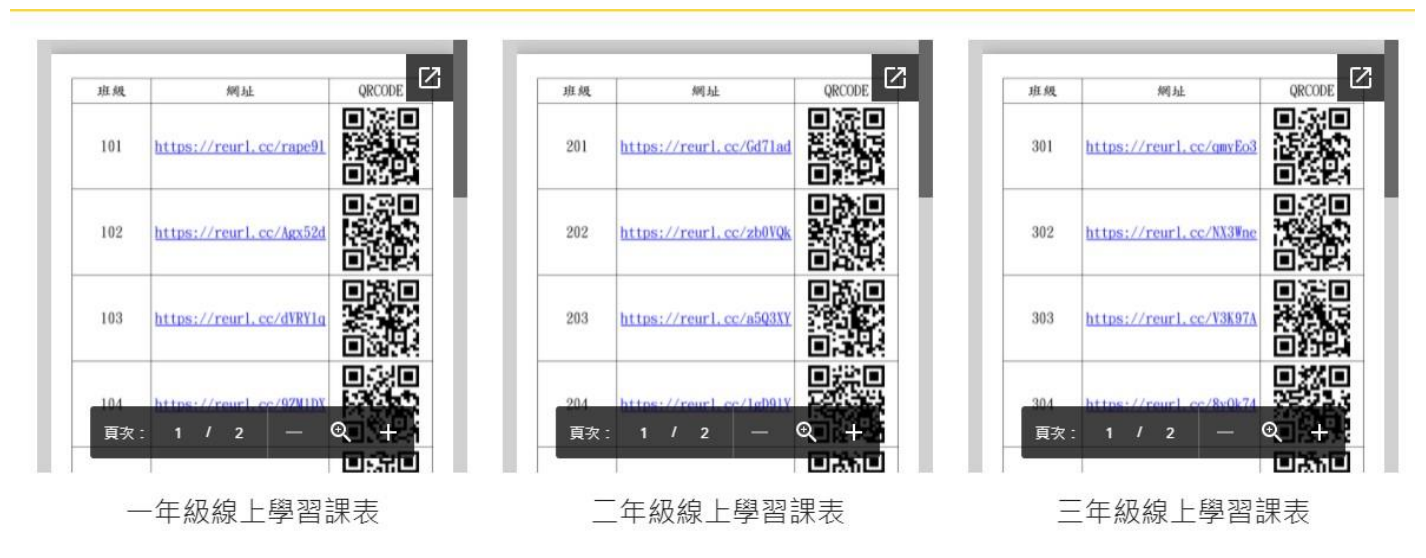

3、請於 8:00 準備上線點名,接著依照每日課表打開當日所需上課的節次課 表,找到你要上課的節次,例如 206 班的星期四第 3 節是 GoogleMeet 課程, 直接點選下方的 Meet 連結,即可進入課程(會議),或是依照各任課教師教 待完成學習任務,每節上課任課皆會進行點名,請同學務必依照課表上課。 如當日有事仍須先向導師請假。

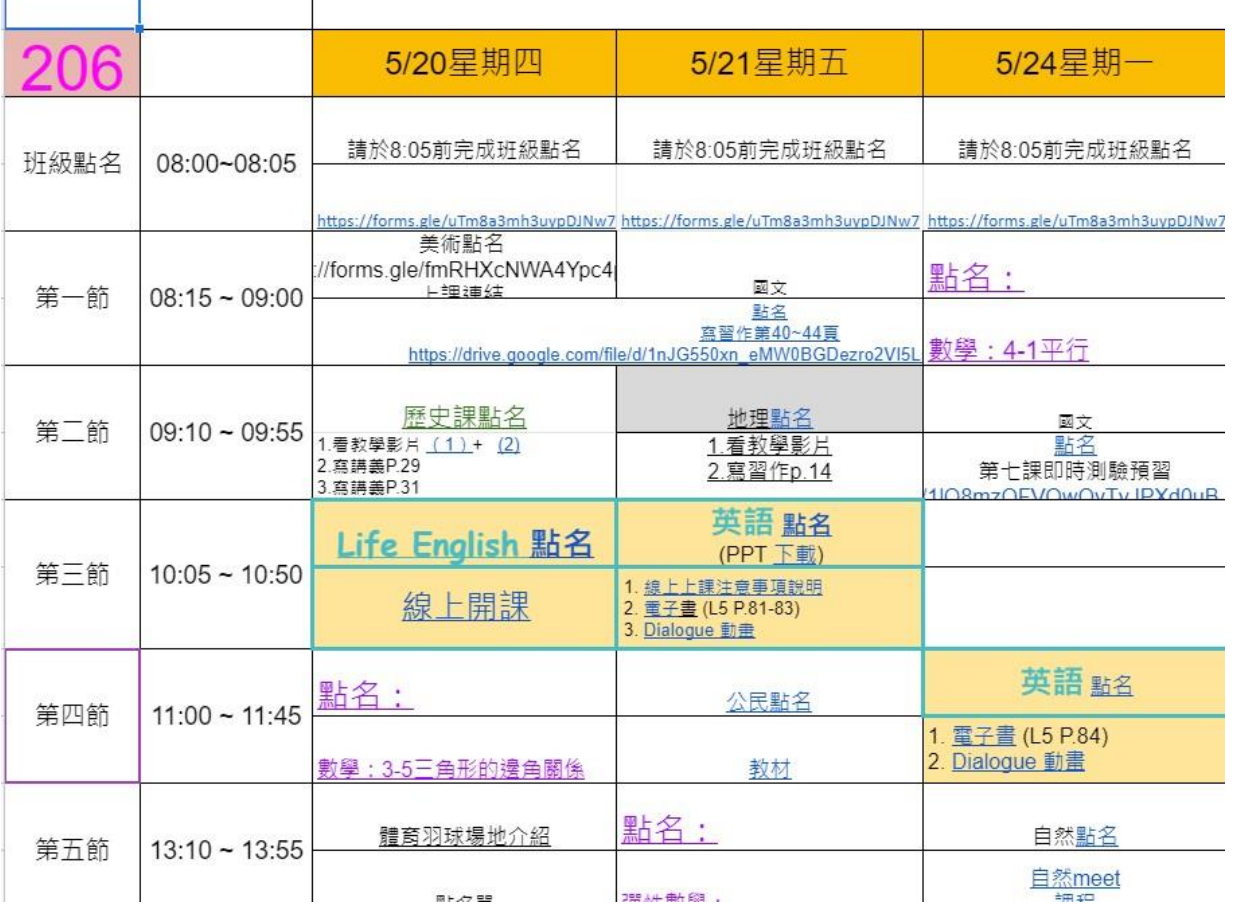

**Contract Contract Contract Contract**